## 2022 年 5 月末の Google アカウントのセキュリティ強化による 弊社製品 ( れんら君 ) への影響と対策のお知らせ

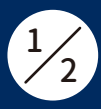

Google 社は「アカウントを安全に保つため、2022 年 5 月 30 日より、Google は、ユーザー名とパスワー ドのみで Google アカウントにログインするサードパーティ製のアプリとデバイスについてサポート を終了いたします。」と発表しました。

弊社NKE株式会社の製品への影響と対象機種、対処方法などを下記のとおりにお知らせします。

弊社製品への影響

弊社製品 ( れんら君 ) に Gmail( 個人向けアカウント ) のメールアドレスとパスワードを設定してメー ルサーバー(SMTP / POP3)を利用している場合、メール機能全般が利用できなくなります。

本件は、パスワードの代わりにアプリパスワードを設定することで回避可能となります。 また、既にパスワードの代わりにアプリパスワードを設定しているお客様には影響はありません。

サポート終了日:2022 年 5 月 30 日(月) Google 社 URL:https://support.google.com/accounts/answer/6010255

## 対象機種

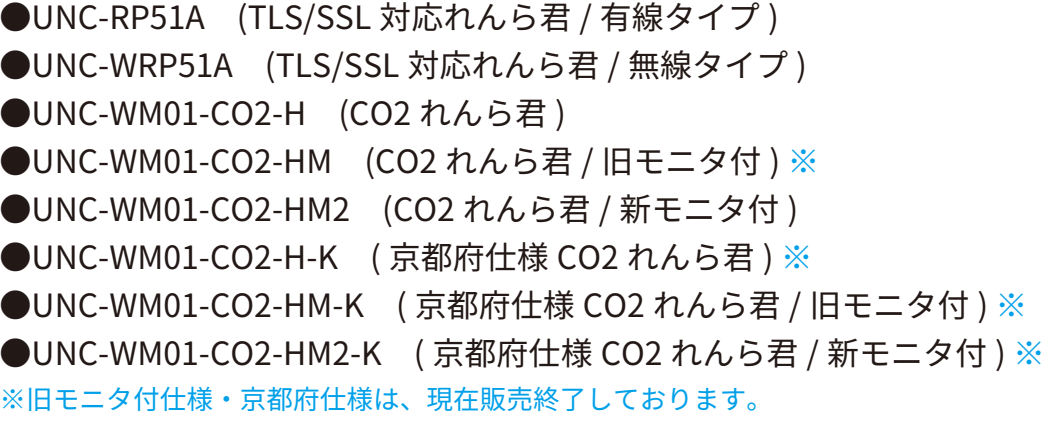

対処方法

Google アカウント管理画面でメールアプリ用のアプリパスワードを生成し、弊社製品(れんら君) の SMTP/POP3 の設定画面でメールアカウントのパスワードを生成したアプリパスワード(空白な しの 16 文字)に変更します。

※既にこの設定になっている場合は変更の必要はありません。

アプリパスワードの生成方法は裏面【アプリパスワードの生成手順】をご参照ください。

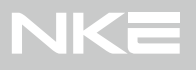

## アプリパスワードの生成手順 <sup>2</sup>

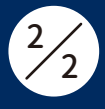

下記手順に従って Google アカウント管理画面でメールアプリ用のアプリパスワードを生成し、弊社製品(れんら君)の SMTP/POP3 の設定画面でメールアドレスと生成したアプリパスワードを設定してください。 ※Google 側で予告なく設定画面や手順が変更された場合、下記のものとは異なる恐れがございますがご了承ください。

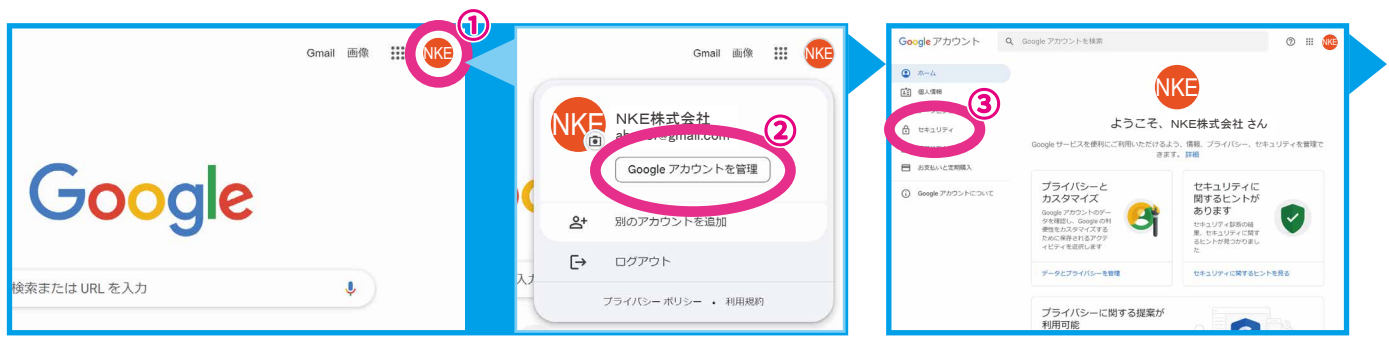

Googleのトップページの①アイコンを選択→②Googleアカウントを管理を選択→Googleアカウント管理画面の③セキュリティを選択

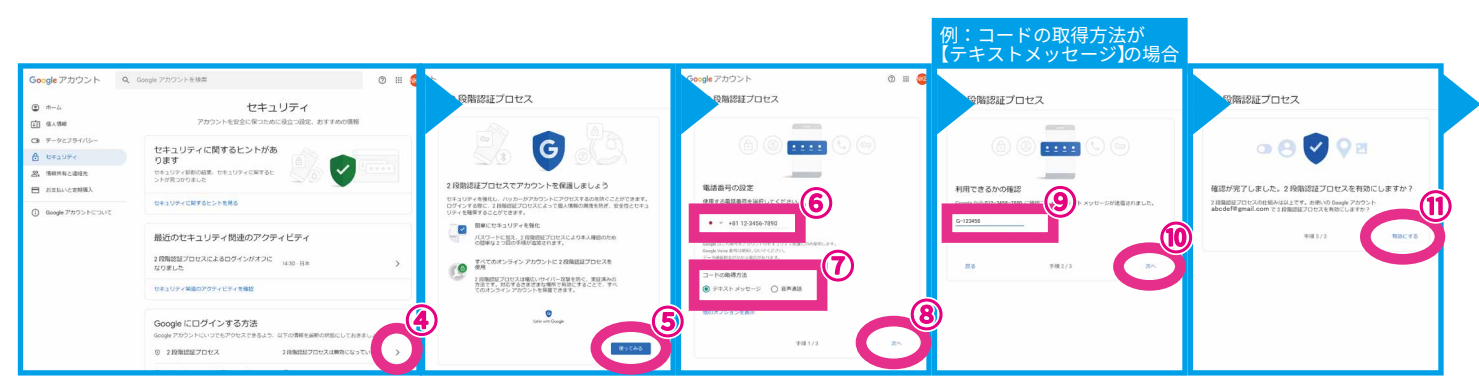

セキュリティの 2 段階認証プロセスの④>を選択→⑤使ってみるを選択→⑥電話番号・⑦コードの取得方法を入力・選択し、⑧次へを選択→⑨コードを 入力し、⑩次へを選択→⑪有効にするを選択

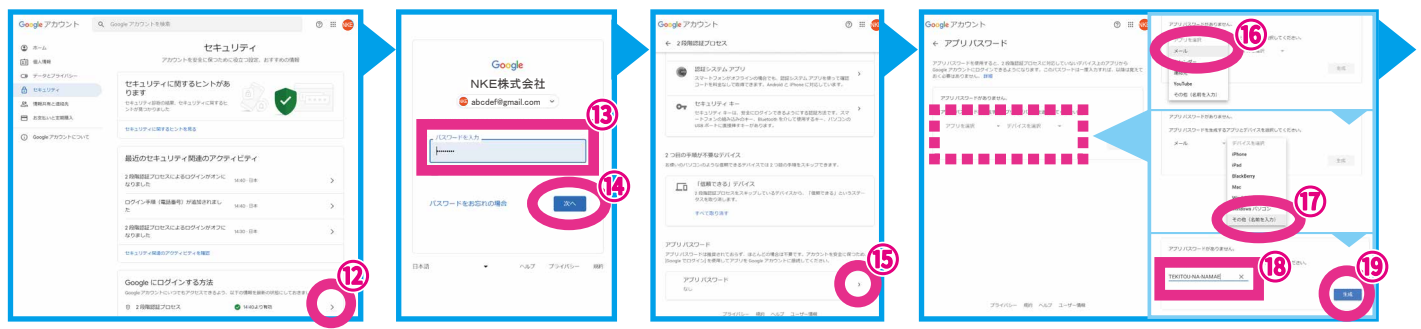

セキュリティの 2 段階認証プロセスの⑫>を選択→⑬パスワードを入力し、⑭次へを選択→アプリパスワードの⑮>を選択 【アプリを選択】で⑯メールを選択し、【デバイスを選択】で⑰その他(名前を入力)を選択し、⑱適当な名前を入力し、⑲生成を選択

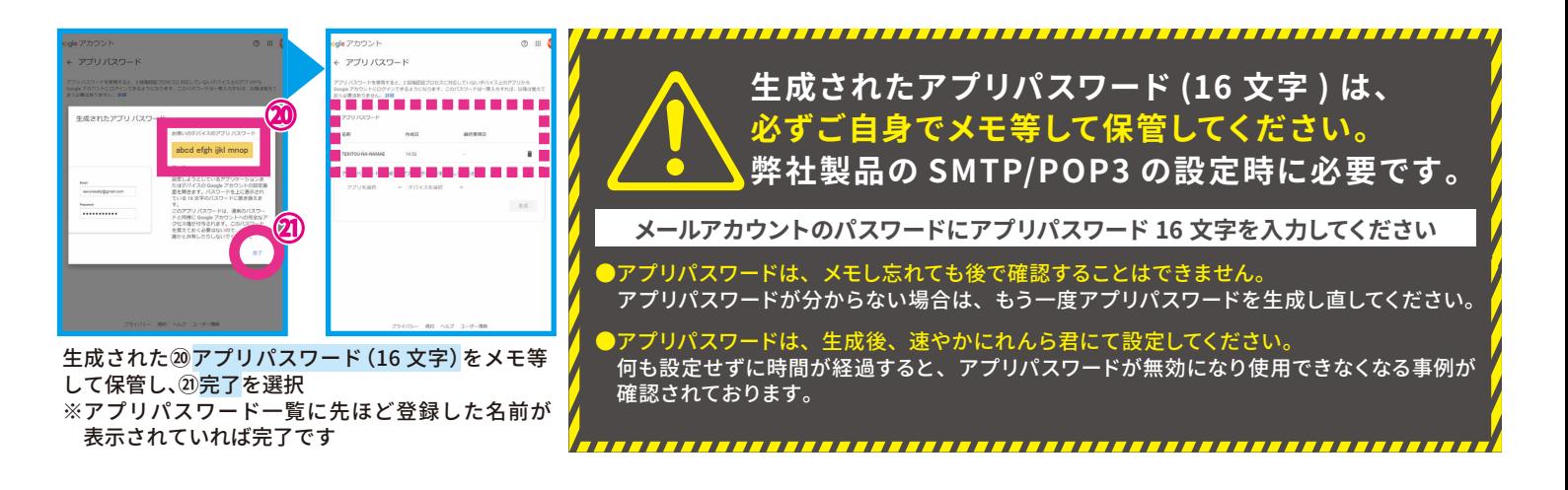